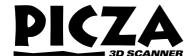

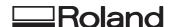

# PIX-3 User's Manual Supplement

# For Macintosh users

This document contains information about using the PIX-3 with a Macintosh. Macintosh users should also read through the PIX-3 User's Manual.

In addition to the included items described in the user's manual, the software listed below is also included.

Dr.PICZA for Mac OS (Dr.PICZA for Mac OS Disk: 1 piece) MODELA PLAYER for Mac OS (MODELA PLAYER for Mac OS Disk: 1 piece)

### Roland DG Corporation

R1-980610

### System requirements for the Mac OS version of the software

#### Computer

A Power Macintosh, or PowerBook with a PowerPC processor.

### System

Mac OS 7.5 or higher

#### System Memory

20 MB or more of free memory (40 MB or more recommended)

#### Hard Disk

Dr.PICZA for Mac OS: 3 MB or more of free space MODELA PLAYER for Mac OS: 3 MB or more of free space

### Floppy Disk Driver

The 3-1/2" floppy disk driver is required to install from 2HD floppy disk.

### **Table of Contents**

| Setting up and connection      | 2 |
|--------------------------------|---|
| Installing the software        | 3 |
| Starting Dr. PICZA             | 4 |
| Selecting a communication port | 4 |
| Starting scanning              | 5 |
| Saving scanned data            | 6 |

- For further information, please read the PIX-3 User's Manual.
- For more details about Dr. PICZA for Mac OS and MODELA PLAYER for Mac OS, please see the help files.

Mac OS, Macintosh, Power Macintosh, PowerBook, and AppleTalk are registered trademarks or trademarks of Apple Computer, Inc. in the USA and other countries.

PowerPC is trademark of International Business Machines Corporation.

# Setting up and connection

### **!** WARNING

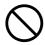

Do not use with any electrical power supply that does not meet the ratings displayed on the AC adapter. Use with any other power supply may lead to fire or electrocution.

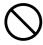

Do not use with any power supply other than the dedicated AC adapter.

Use with any other power supply may lead to fire or electrocution.

### **⚠CAUTION**

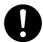

Install on a stable surface.

Failure to do so may result in falling of the unit, leading to injury.

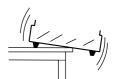

NOTICE

Never install this unit in any of the following situations, as it could result in damage:

Places where the installation surface is unstable or not level.

Places with excessive electrical noise.

Places with excessive humidity or dust.

Places with poor ventilation, because the PIX-3 generates considerable heat during operation.

Places with excessive vibration.

Use within a temperature range of 5 to 40°C (41 to 104°F) and within a humidity range of 35 to 80%.

Securely connect the power cord, computer I/O cable and so on so that they will not be unplugged and cause failure during operation. Doing so may lead to faulty operation or breakdown.

### The AC adapter plugs in here

### Connect the unit to the Macintosh

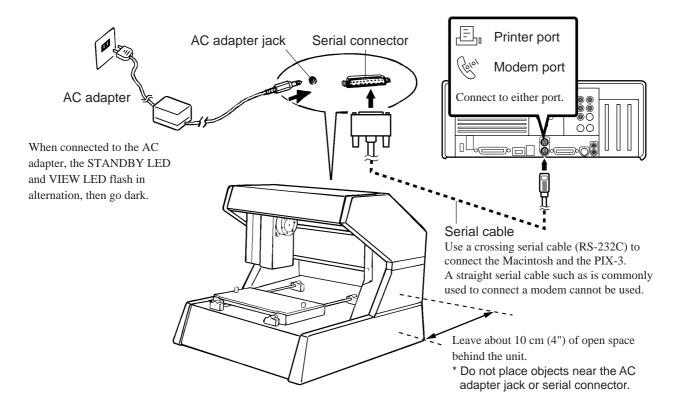

- Make sure the power to the Macintosh and the PIX-3 is switched off before connecting the cables.
- The cable is available separately. Use a cable with the following specifications.

#### Crossover serial cable

Mini-DIN 8-pin male connector - D-sub 25-pin male connector Apple crossover cable (JCRC01 compliant)

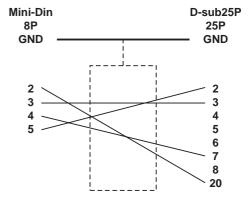

# Installing the software

- 1 Turn off any virus-detection software.
- 2 For Dr. PICZA for Mac OS

Insert the Dr. PICZA for Mac OS disk in the disk drive.

For MODELA PLAYER for Mac OS

Insert the MODELA PLAYER for Mac OS in the disk drive.

3 Double-click the disk icon.

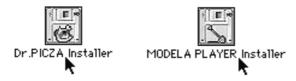

4 Double-click the [Read Me] icon and read the file. When you're finished reading, open the [File] menu and choose [Quit].

**5** Double-click the Installer icon.

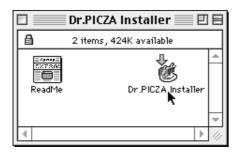

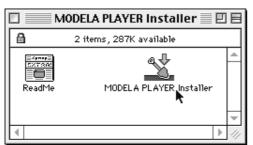

**6** When the Installer's start screen appears, click [Continue...].

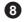

Installation starts. When installation finishes, click [Quit].

# **Starting Dr. PICZA**

Double-click the [Dr.PICZA] icon.

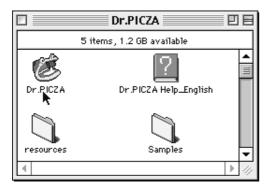

### **About Help**

If you're unsure how perform an operation while you're working, taking a look at Help can find the answer. If you're using Dr. PICZA for the first time, please be sure to read the Help screens. You can call up Help from the software menus.

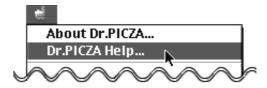

# Selecting a communication port

1 Open the [File] menu and choose [Preferences...].

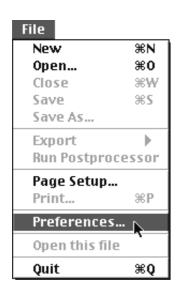

2 Select the port where the cable is connected, then click [OK].

Click either one or the other

Preferences

Display Data while Scanning
Add Backside Faces at Data Output
Show Dial Controls

Port

Modem Printer

Rendering / Hide Lines
Quick Details

Units

mm inch

If Dr. PICZA selects the same communication port as AppleTalk, the scanning cannot be processed. In this case, please change the setting of Dr. PICZA so as to use another port. Or, disable the AppleTalk.

# Starting scanning

# Setting scanning conditions and starting scanning

# **ACAUTION**

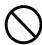

Do not place hands near the z unit while in operation.

Doing so may result in injury. Doing so may lead to faulty operation or breakdown.

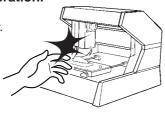

Make the settings for scanning resolution, the minimum height of the surface to be scanned, and the scanning quality.

- 1 Open the [File] menu and choose [New].
- 2 Make the settings for X scan pitch and Y scan pitch. The setting in this example is for 0.50 mm (0.020").
- Make the setting for Z bottom.
  The setting in this example is for 10 mm (0.394").
- 4 Make the selection for scanning quality. Here, click [Fine] to activate this setting.
- Here, click [Smart Scan] to activate the setting.
  When the [Smart Scan] setting is on, clicking [Scan] makes the PIX-3 automatically restrict the scanning area (on the X-Y plane only) before scanning is performed.

To specify the scanning area, turn off [Smart Scan] and refer to "Setting the scanning area" to make the desired settings.

To change the unit of measurement for numerical values, open the [File] menu and choose [Preferences].

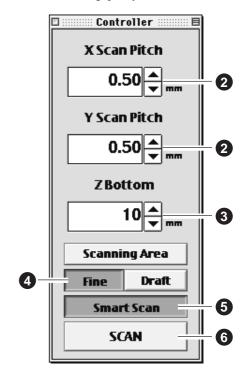

6 Click [SCAN] . Scanning starts.
(During scanning, the sensor may emit a transmission sound, but this is normal.)

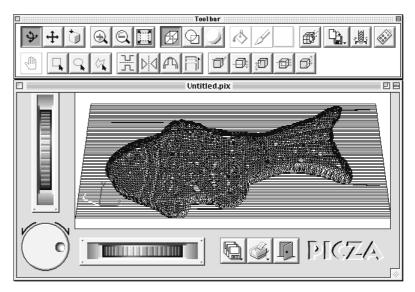

For detailed description of the available Controller buttons, please refer to the Help screens for Dr. PICZA.

### Setting the scanning area

If you wish to limit the scanning area, such as in cases where you wish to scan only a portion of an object, make the settings as described below.

- 1 Click [Scanning Area] in the Controller window. The [Scanning Area] dialog appears.
- Make the settings for the scanning area.

  Make the settings to match the location where the scan object is secured in place.

  Either of the following two methods can be used to make the settings.
  - Use the mouse to move the blue frame on screen.
  - Type the values in the text box.

The size of the on-screen scanning area (shown in blue) changes to match the entered values.

- 3 Click [Begin Area Test].

  The sensor moves to a position above an outer point on the scanning area that has been set.

  Make sure the scan object that has been secured in place lies within the area.
- 4 Click [Z Upper Limit].

The cursor is displayed on the Z upper-limit setting on screen.

Specify the highest position of the scan object. Clicking [Apply] or double-clicking on the target lowers the sensors to the target's center position.

If the target is displaced, redo the settings.

**5** After determining the scanning area, click [OK].

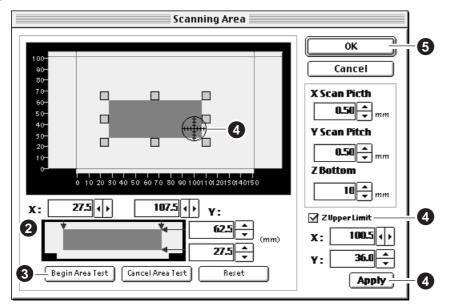

For details about the buttons on the scanning-region setting screen, please refer to the Help screens for Dr. PICZA.

6 Check the scanning conditions in the Controller window one more time, then click [SCAN]. Scanning starts. (During scanning, the sensor may emit a transmission sound, but this is normal.)

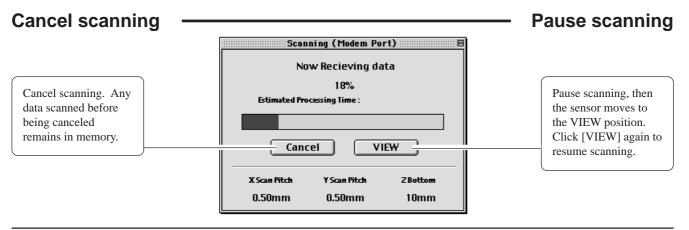

# Saving scanned data

1 Click and choose [Save]. The dialog appears.

2 Choose the desired location for saving the file, enter a file name, and click [SAVE].

If you want to export the data, please refer to the Help screens for Dr. PICZA.

# Cutting scan data with the modeling machine to make a 3D object

1 Click and choose [Open].

Open the file containing the scan data to be cut.

Click Click

MODELA PLAYER starts, and the 3D data in the file you opened in step 1 appears on screen.

3 Load the material and install the blade on the modeling machine. For more information, refer to the manual for your modeling machine.

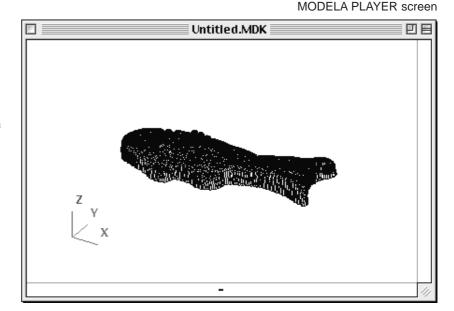

Make the settings for the cutting conditions. Clicking [▶▶] advances the setting screens in sequence from A to D. Make the settings in order from A to D. (Clicking A, B, C, or D in the figure displays the corresponding setting screen, this should not be used except when it's necessary to make settings independently.)

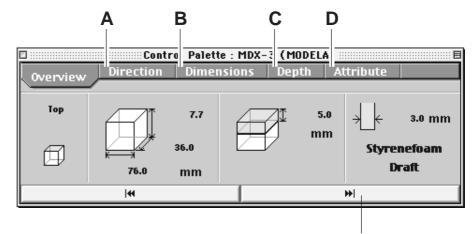

Click here to advance to the next settings.

# A Select the direction of the object

Select the direction to be used for cutting the object.

In the figure, cutting from above is selected.

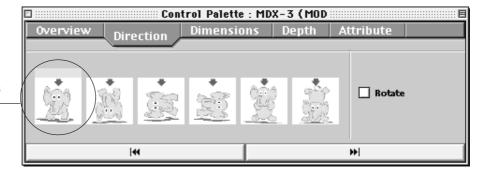

### B Set the dimension

Make the setting for object's size. Drag the spin dial up or down, or enter a numerical value.

You can also specify a scale for the size.

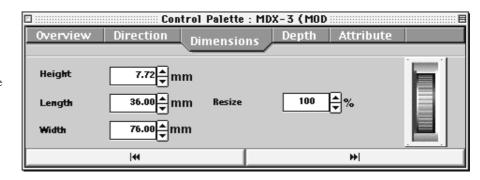

# C Set the maximum cutting depth

Make the setting for the maximum cutting depth.

Drag the spin dial up or down, or enter a numerical value.

Clicking [Center] sets the depth at a location proportional to the height.

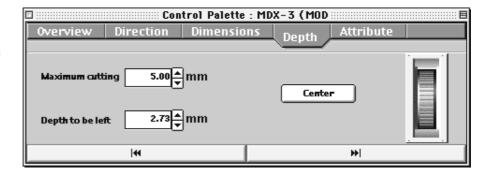

### D

### **Tool diameter**

Set the type and diameter of the tool that is installed.

#### Material

Choose the composition of the loaded material.

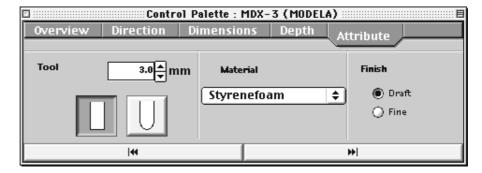

#### **Finish**

When cutting a solid object on a modeling machine, an attractive finish can be obtained by first performing rough (draft) cutting, then performing fine cutting. Set to [Draft] for the first pass, and to [Fine] for the second pass.

- Open the [File] menu and choose [Save As].
- 6 Choose the location for saving the file, enter a name for the file, then click [SAVE].
- Open the [File] menu and choose [START] to start cutting.